# INSTRUCTIONS FOR SUBMITTING COMPLETED APPLICATION PACKETS

All application packets that were not submitted prior to the early review deadline must be submitted to the AZDA electronically on-line using the following process:

- Step 1 Download the Application Packet files.
- Step 2 Complete the Application Packet files.
- Step 3 Submit the Application Packet files.

### **To complete the steps above, your computer system must have the following:**

- o **Internet access**
- o **Adobe Acrobat Reader**

## **If you have technical difficulties during this process, please contact us during regular business hours. See Section II.F.**

1. Access the LOFFAP private solicitation web page at:<http://tinyurl.com/LOFFAP2024-3>

Click on and review the Overview, Eligibility, Financial, Contact and Files tabs:

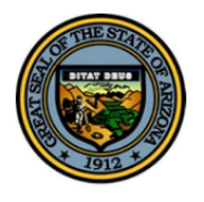

Arizona

Livestock Operator Fire and Flood Assistance Program 2024-3

 $\blacktriangleright$  Apply

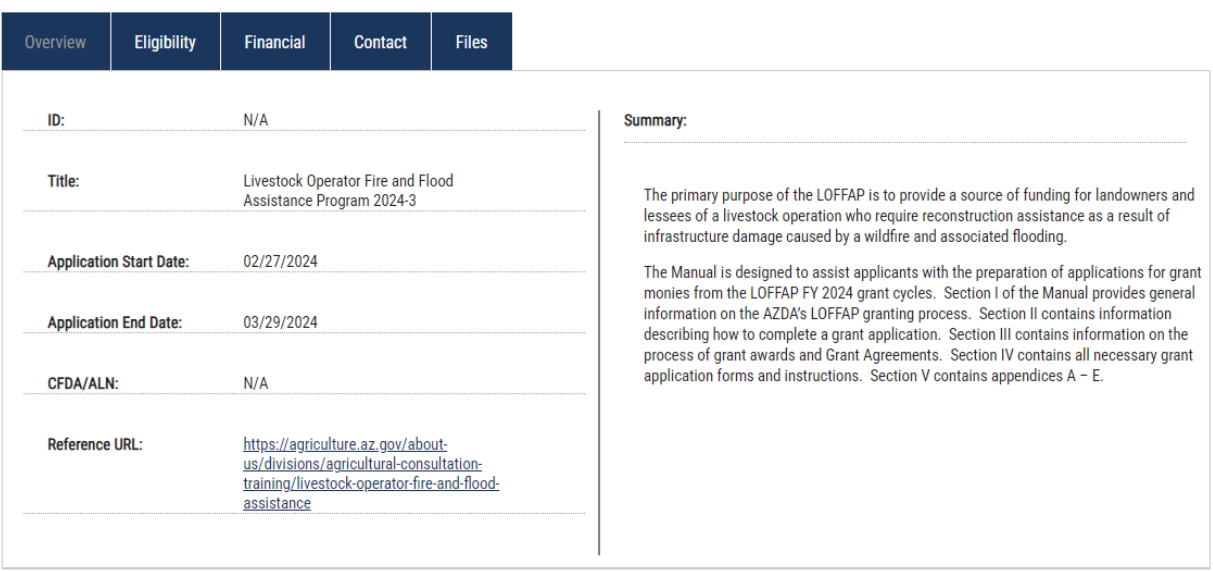

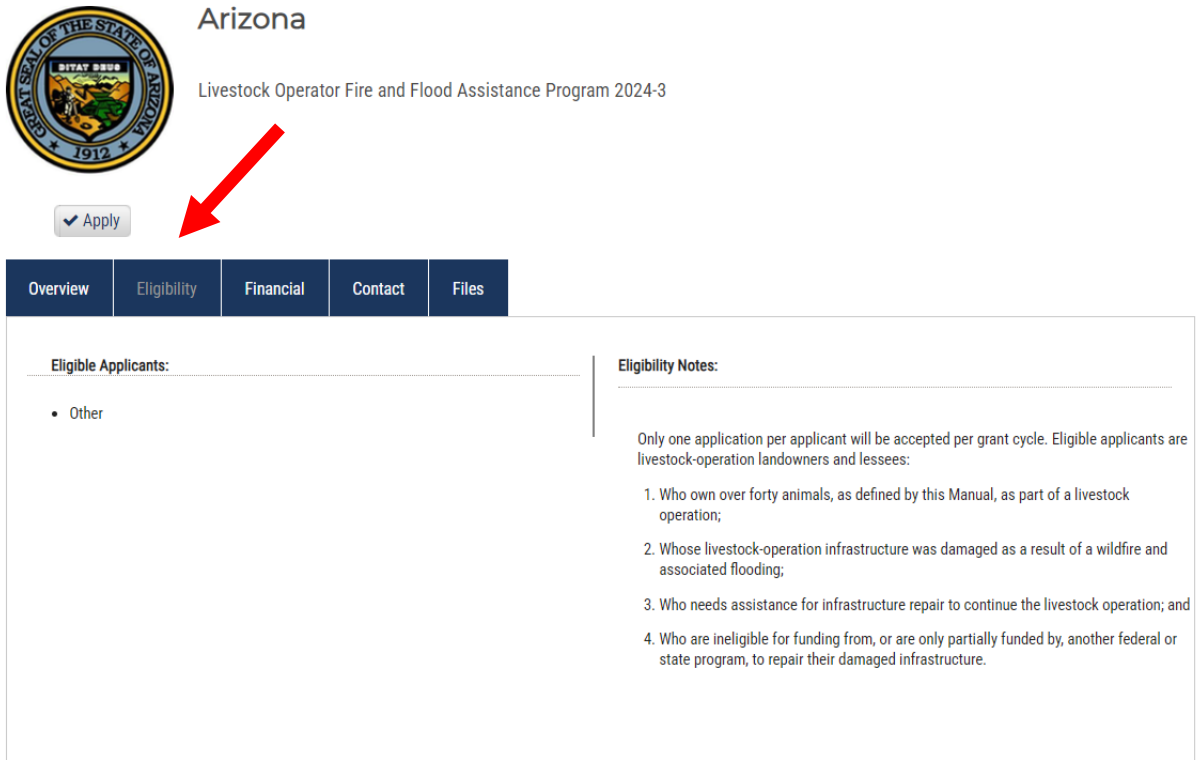

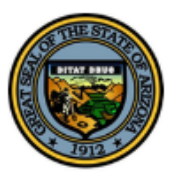

Arizona

Livestock Operator Fire and Flood Assistance Program 2024-3

 $\blacktriangleright$  [Apply

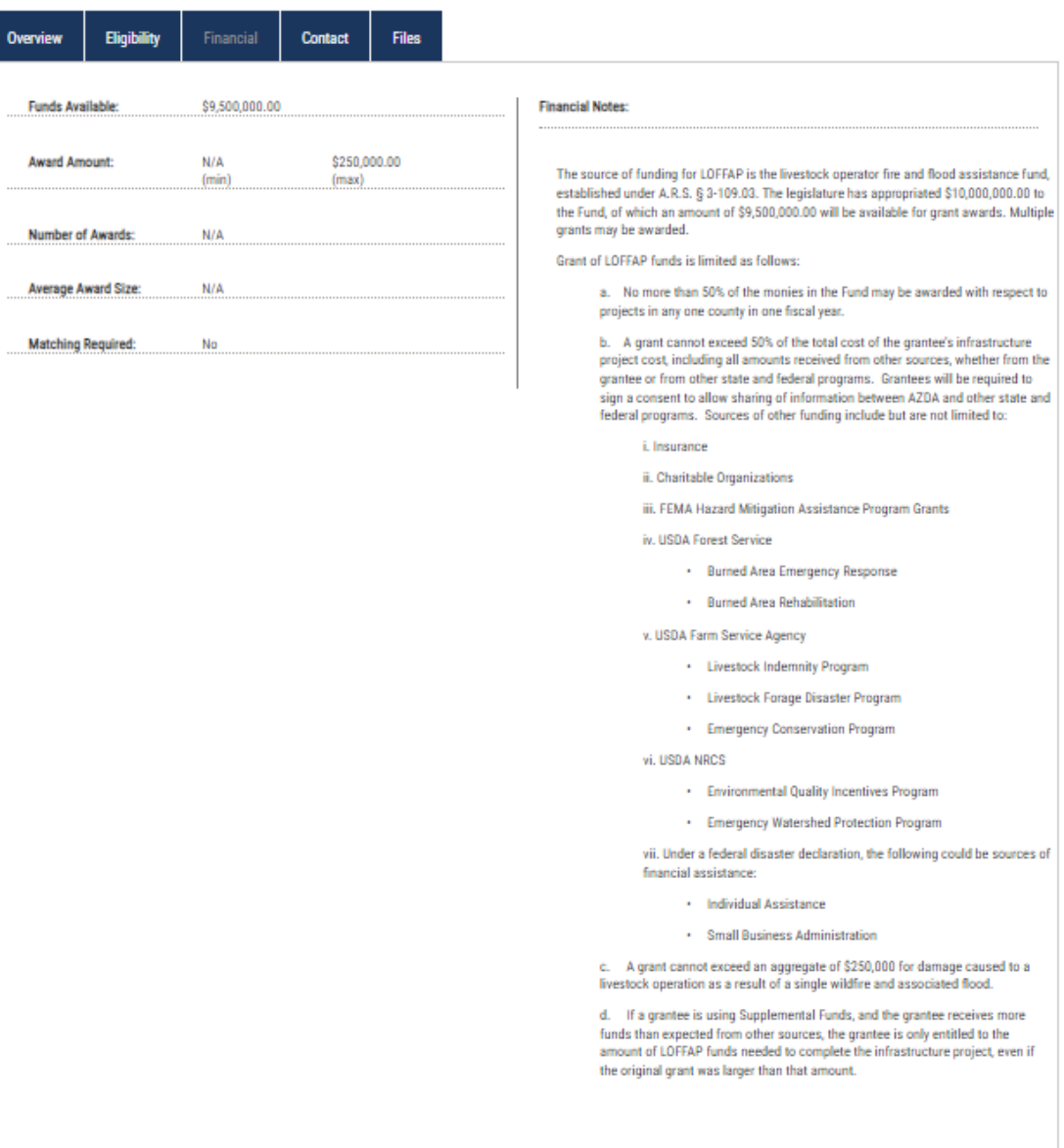

Arizona  $\overline{W}$ Livestock Operator Fire and Flood Assistance Program 2024-3

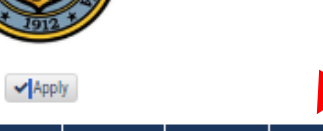

**Overview Eligibility** Financial **Files** Agency/Department: AHA - Agricultural Consultation and **Contact Notes: Training** Marty Suter Contact/Help: msuter@azda.gov Arizona Department of Agriculture Office:  $N/A$ 1110 W. Washington Street, Suite 450 Marty Suter<br>Arizona Department of Agriculture<br>1110 W. Washington Street, Suite 450<br>Mailing Address:<br>Mailing Address:<br>1802 W. Jackson Street #78<br>Phoenix, AZ 85007<br>Cell: (602) 396-8365<br>E-mail: msuter@azds.gov Phoenix, AZ 85007 Program Contact: **Mailing Address:** 1802 W. Jackson Street #78 Phoenix, AZ 85007 E-mail: msuter@azda.gov Cell: (602) 396-8365 E-mail: msuter@azda.gov Application Address: Applications must be submitted online.

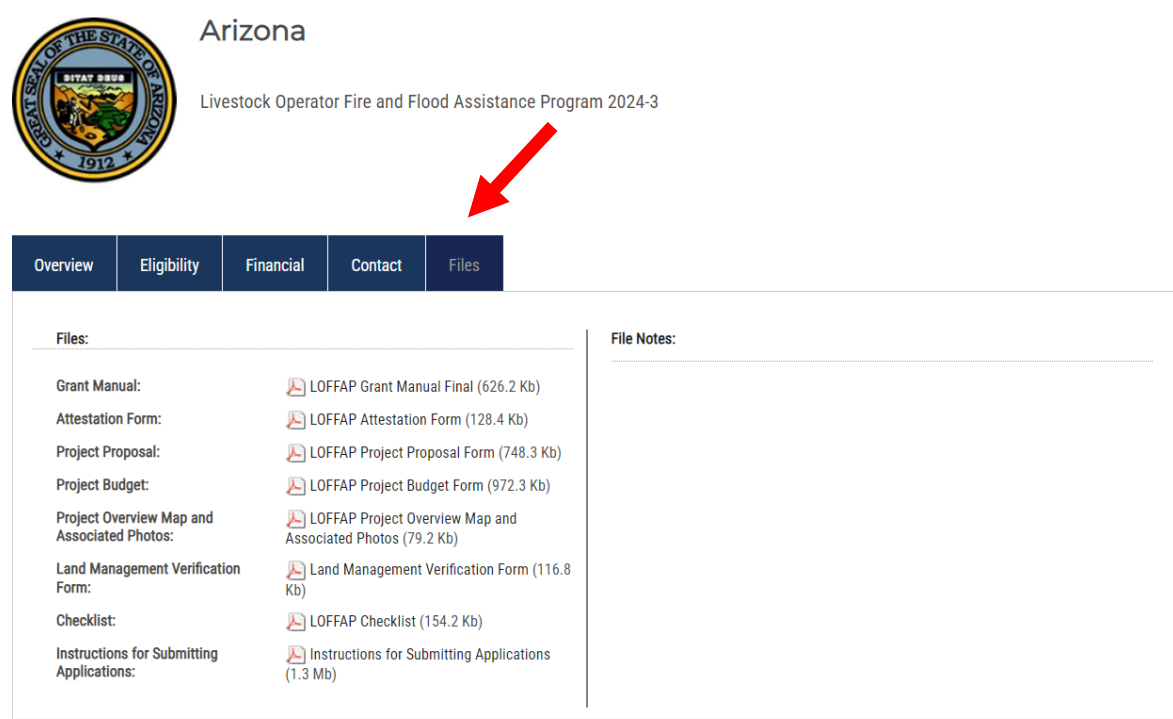

At the Files tab, download and save each of the files to your computer:

**Note: These are general instructions based on the use of Windows 10 Pro as the operating system and Google Chrome as the browser. The use of a different operating system and/or a browser other than Google Chrome, i.e. Internet Explorer, Safari or Firefox may vary the process of saving or downloading files to your computer.**

Download and save the **Pu**PDF files using the following steps:

- a. Click on the file link to open the file.
- b. Click on the download icon in the upper right menu bar.

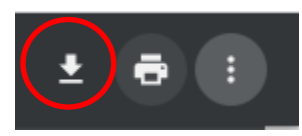

- **c. Name the file(s) and save them to a location on your computer that you can access later.**
- 2. Prepare the application packet files off-line. All files must be in PDF format. (See Sections IV. A.):
	- a. **Attestation Form (Notarization Required) must use fillable form provided**
	- b. **Project Proposal Form must use fillable form provided**

- c. **Project Budget Form must use fillable form provided**
- d. **Project Overview Map and Associated Photos**
- e. **Land Management Agency Verification Form (If Applicable) must use fillable form provided**
- 3. When the application packet files are complete, use the following steps to submit the application packet on-line:
	- a. Return to the LOFFAP solicitation web page at: http://tinyurl.com/LOFFAP2024-3
	- b. Click on the "Apply" button.

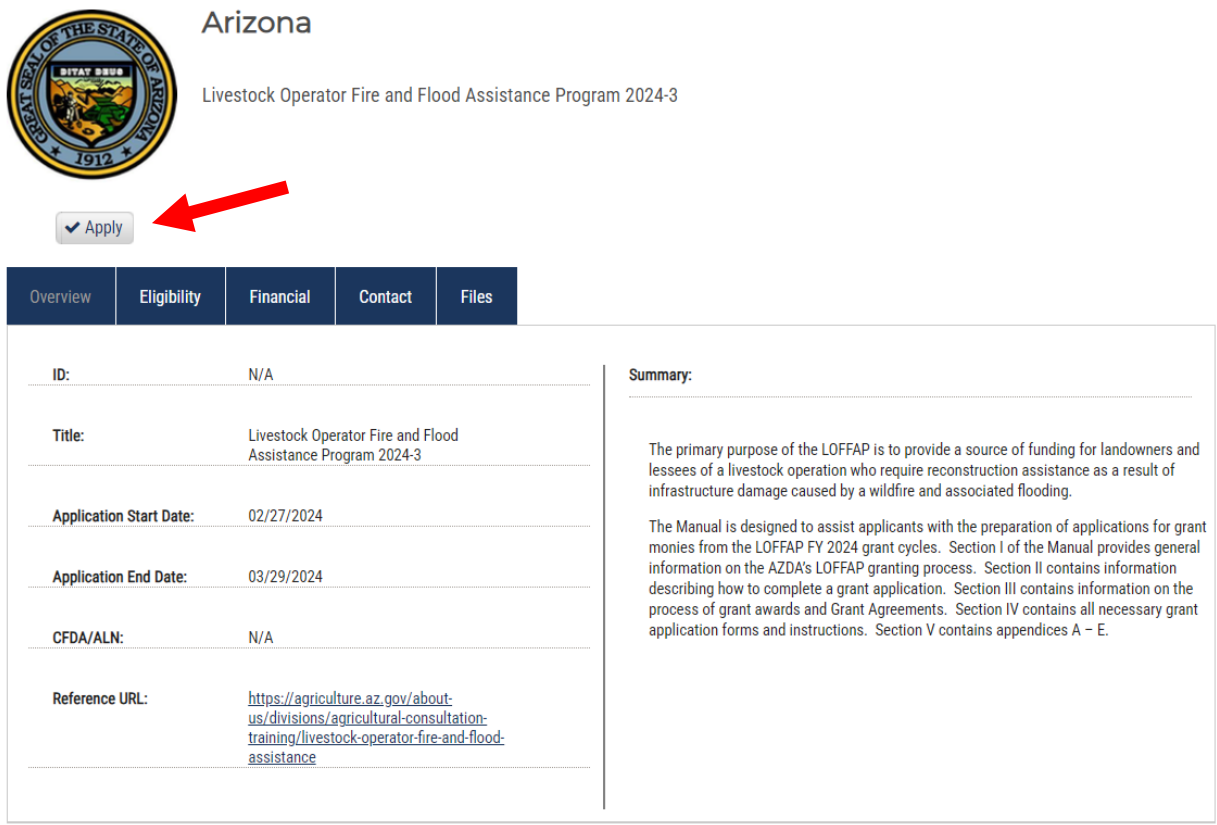

c. Either login to the eCivis Portal with an existing account and **skip to Step m.** or click on the "Create an account" button.

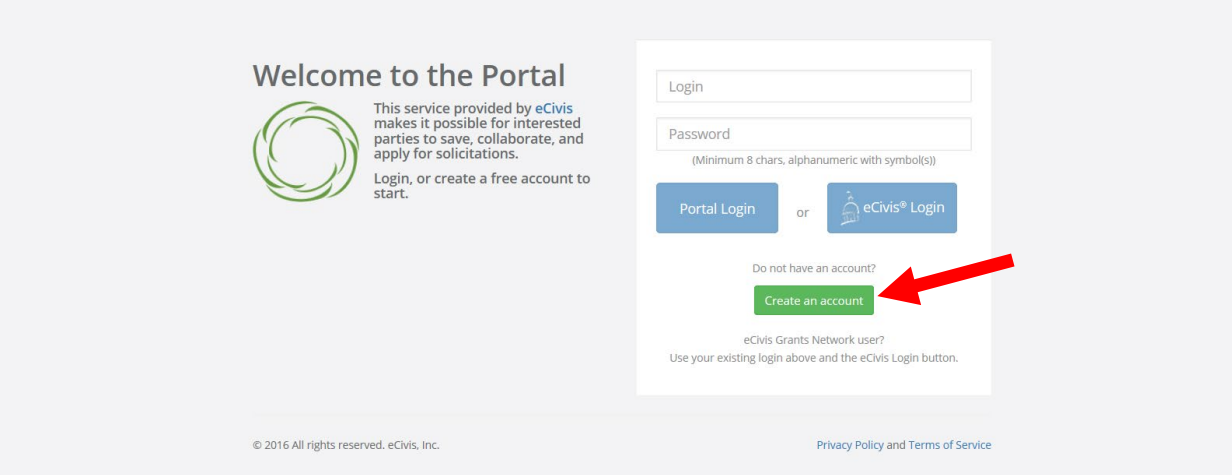

d. Enter the appropriate information for a new account signup. Note: The "Passphrase" (password) must rate as "strong" or "perfect" or the system will not allow a "Signup".

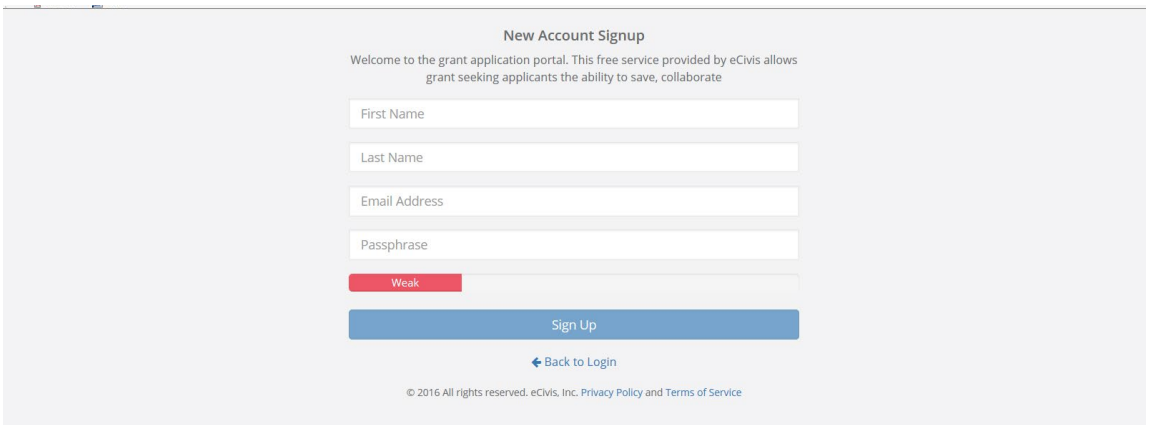

e. You will receive a message to confirm your email address via an email message sent to you.

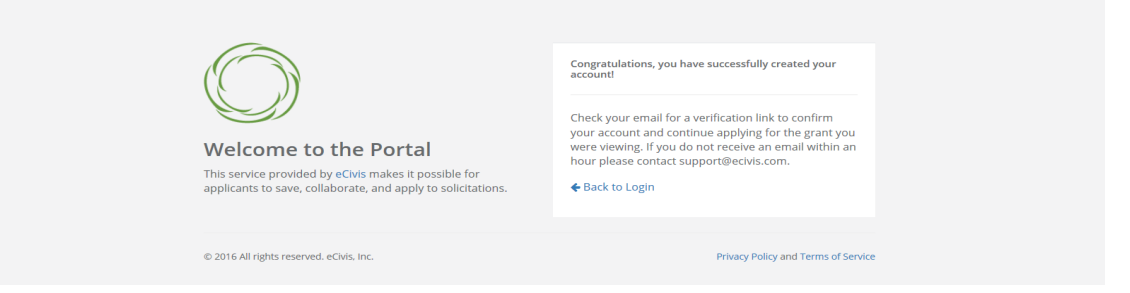

f. Confirm your account by clicking on the link provided in your email message.

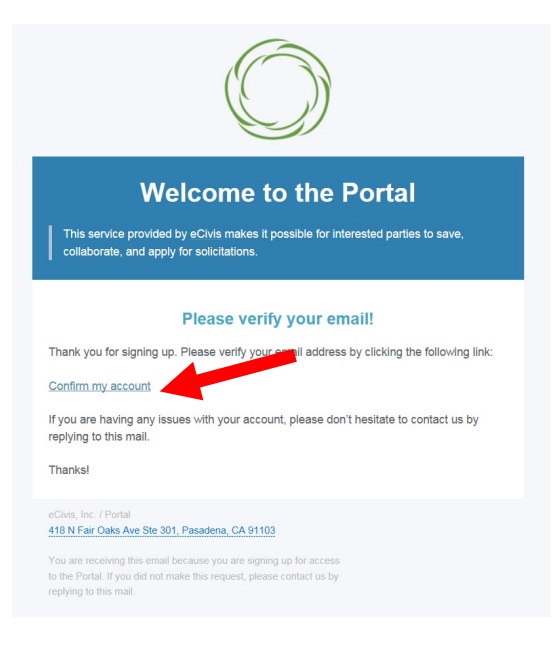

g. You will receive a second email message confirmation that your email is verified. You can login to the Portal from here or return to the Portal login screen in your browser.

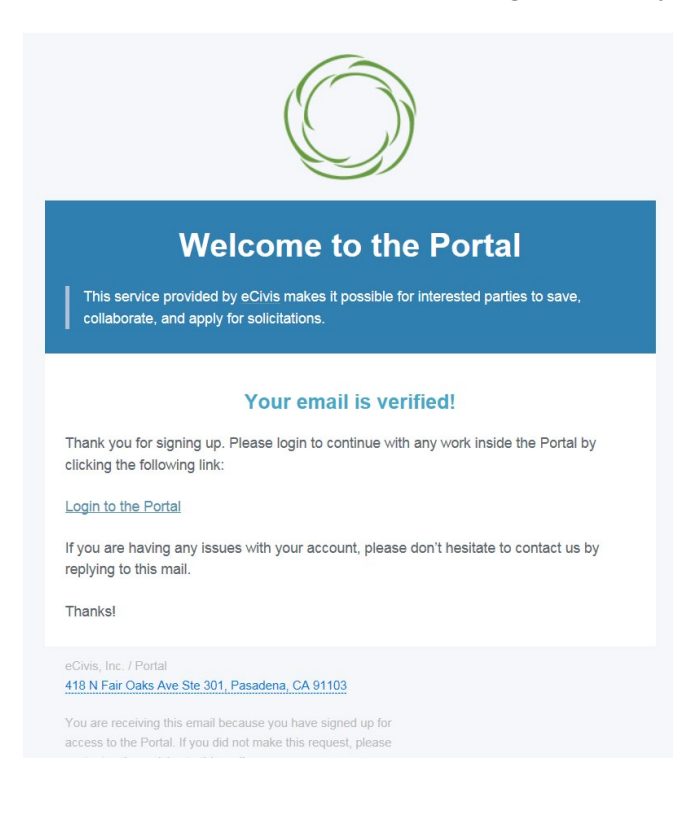

h. Login to the Portal with your login and password.

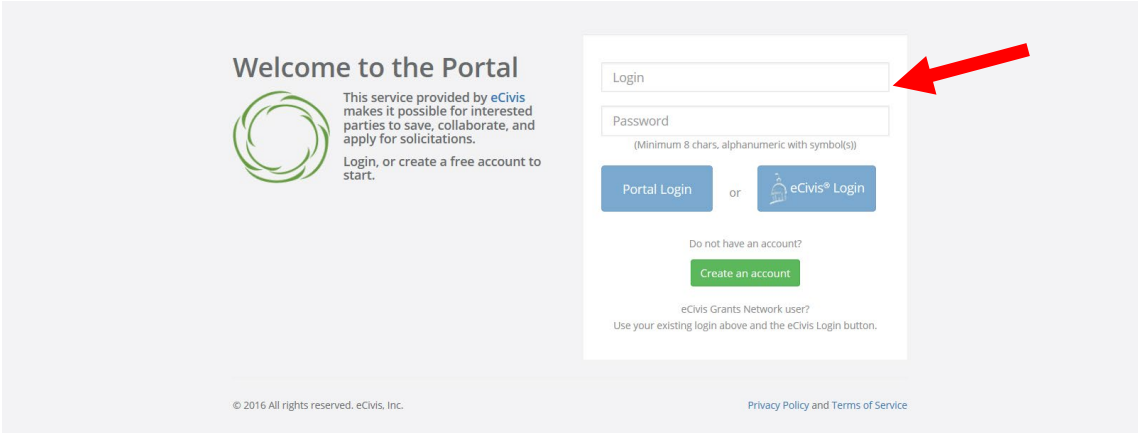

i. Click on the "Create New Application" button. It may be necessary to repeat the sign-in process by clicking on the blue button. Otherwise **skip to Step m.**

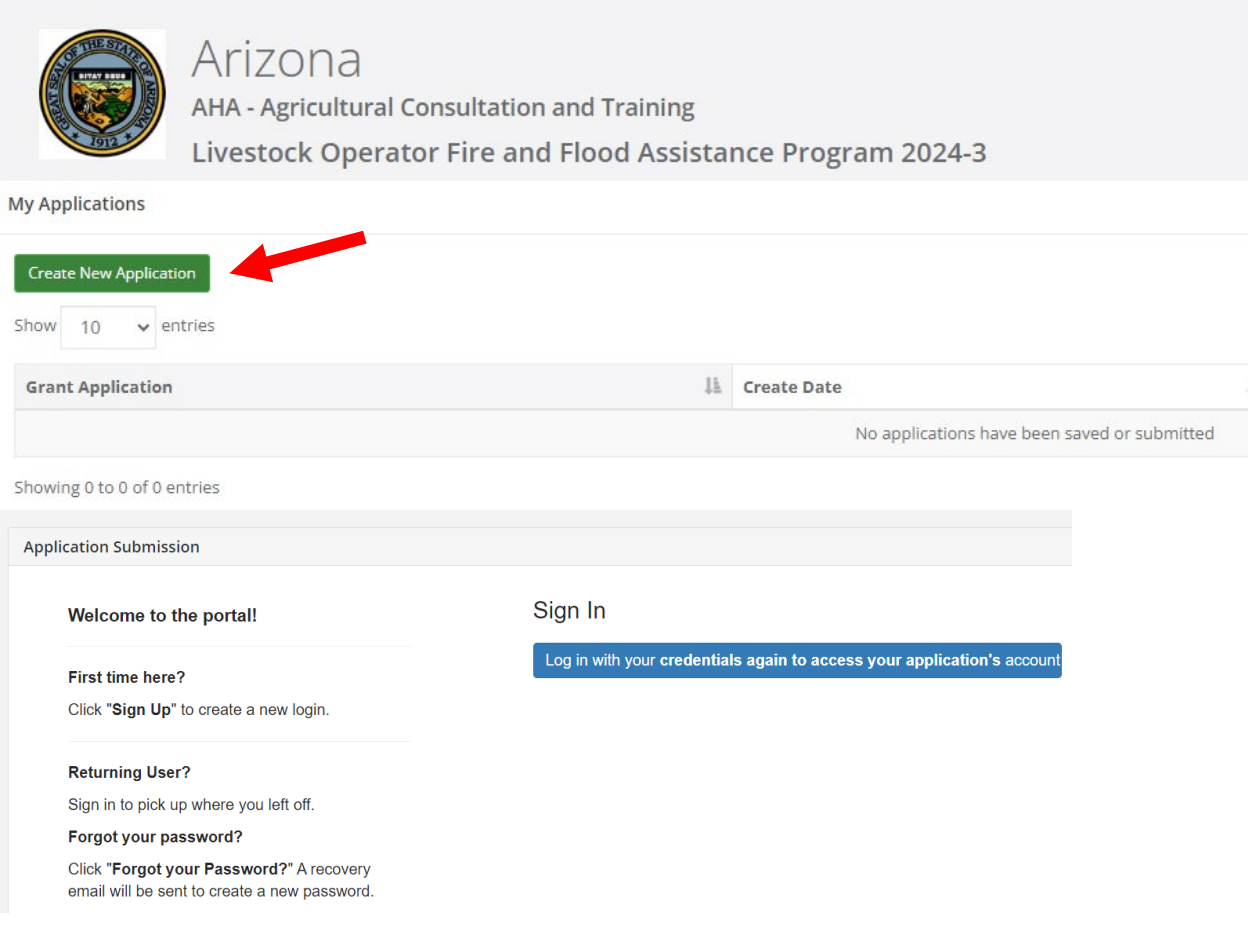

j. Always log-in using the "Portal Login" button.

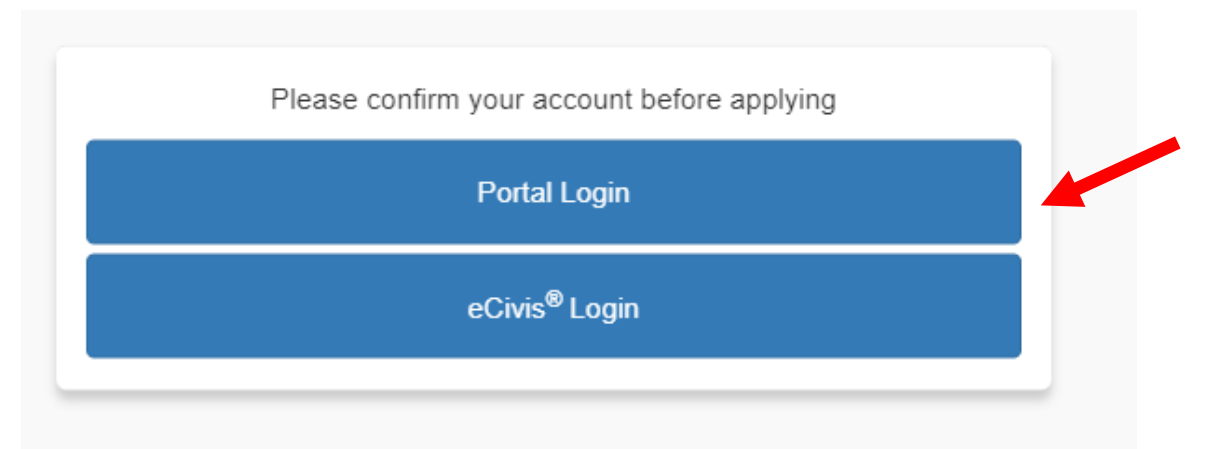

k. Login into the Portal with your email and password.

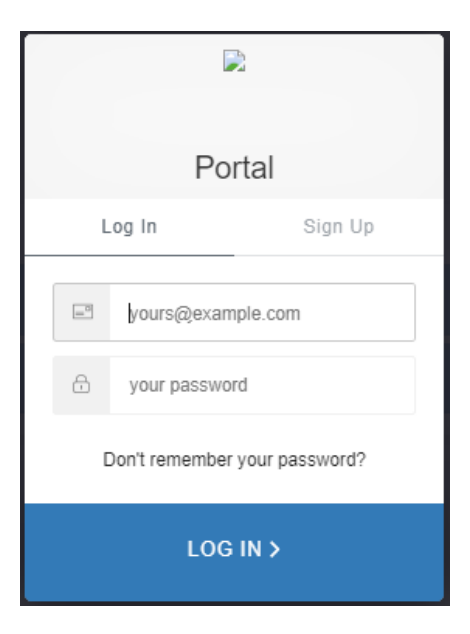

l. Click on the "Open" button to update your profile information if action is required.

Please click the "Open" button to begin. You can save and return to this page to edit your Profile until completed. You can view your Profile by clicking "Edit". You cannot move forward until you have completed your Profile.

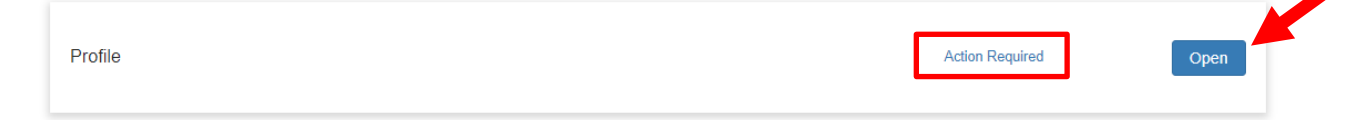

m. Enter the appropriate information on the "Applicant Information" page and **click on "Create Profile".**

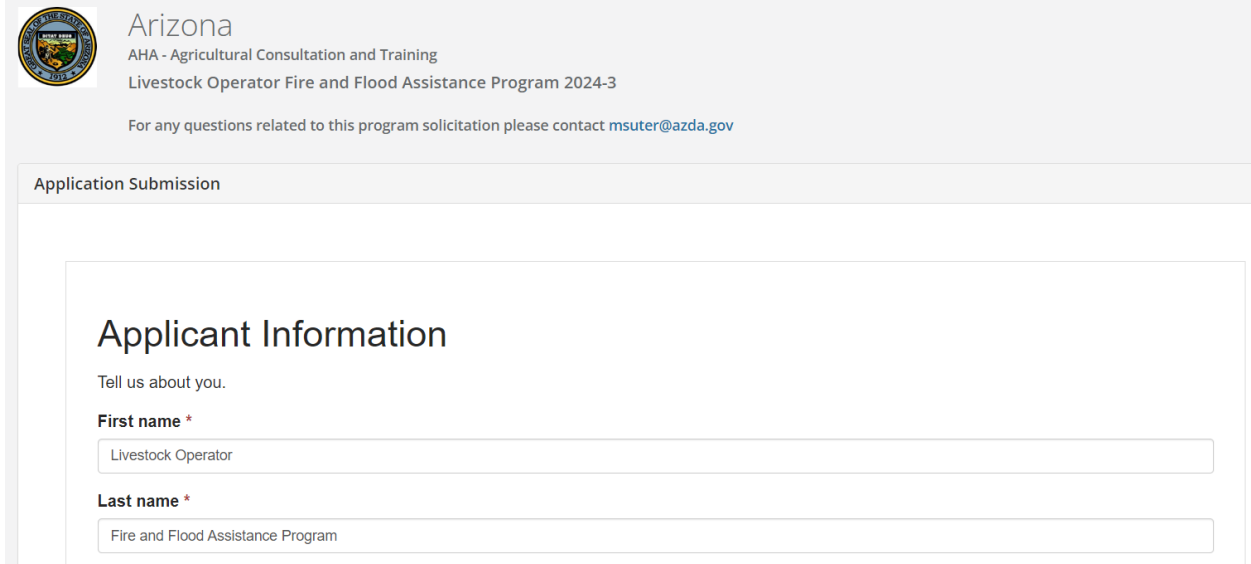

n. Confirm that the "Profile" step is checked as "Complete".

Profile

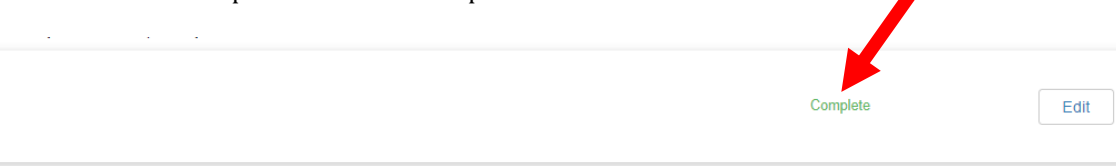

o. To start the application, click in the blue bar titled, "Application Submission".

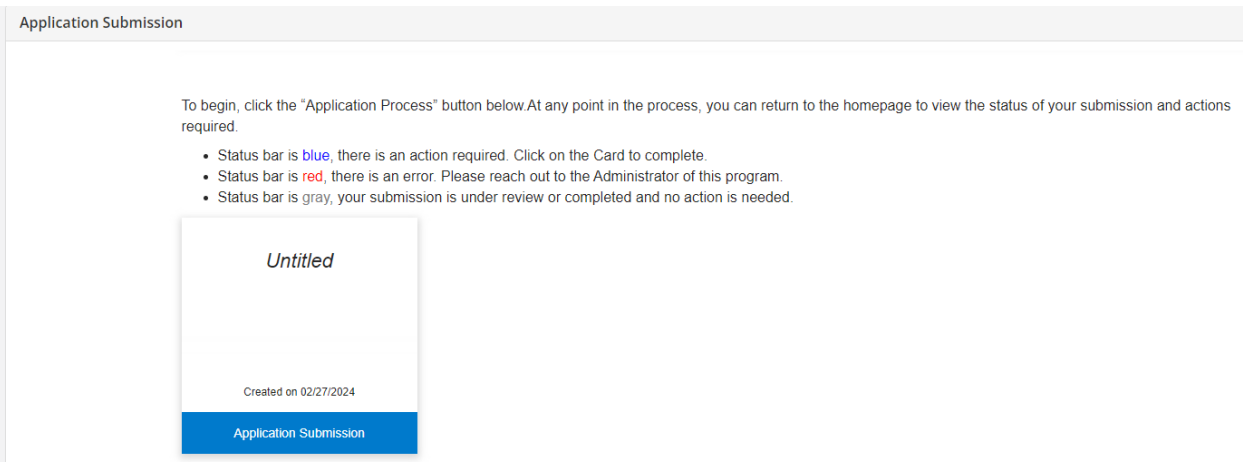

## p. Click on the "Open" button to enter the application information.

When you have completed the application, it will no longer state "Action Required," but "Complete." The "Submit" button will turn green, which indicates that you can now submit.

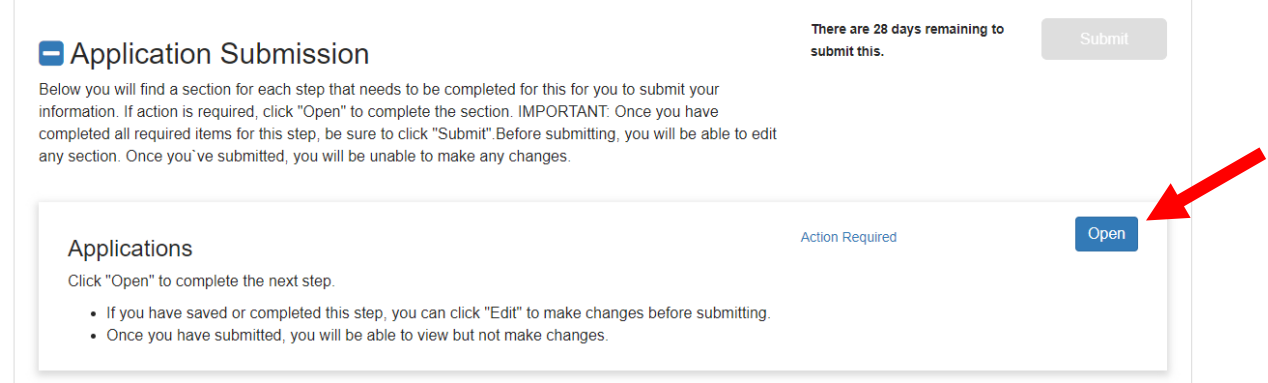

q. It will not be necessary to enter information in the Application Budgets. **Please disregard this section.**

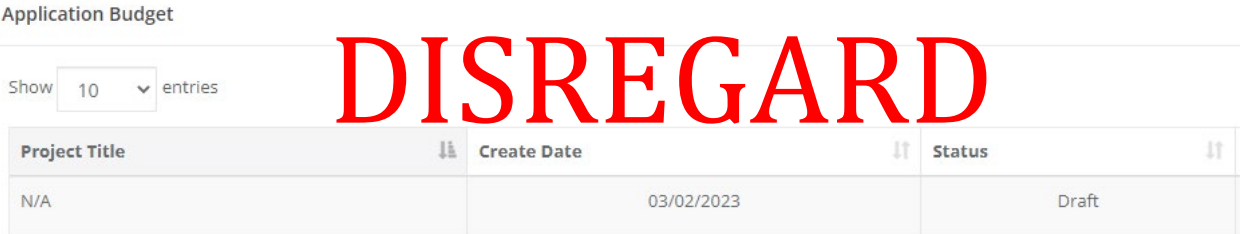

r. Enter all "required" information indicated with an asterisk. **Please see instructions for each section.**

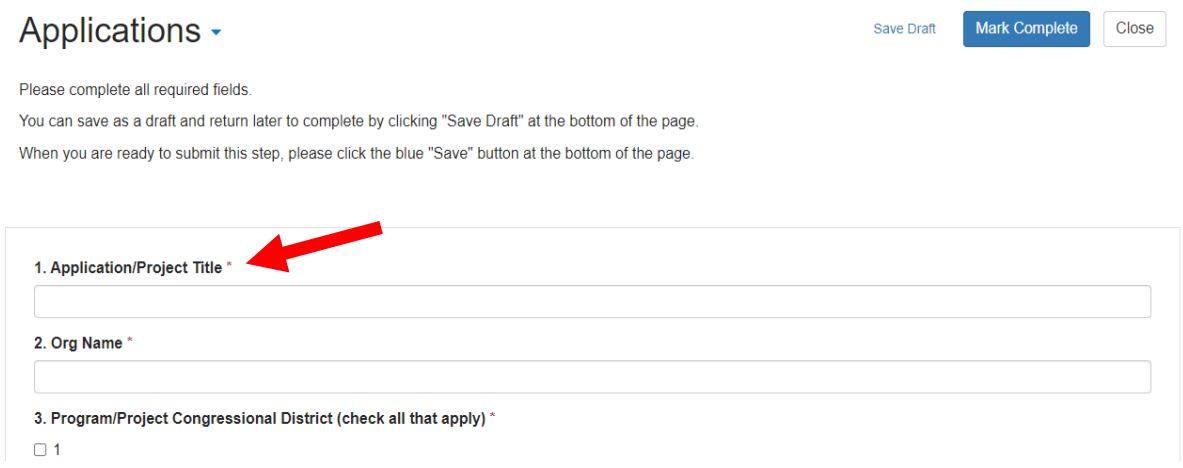

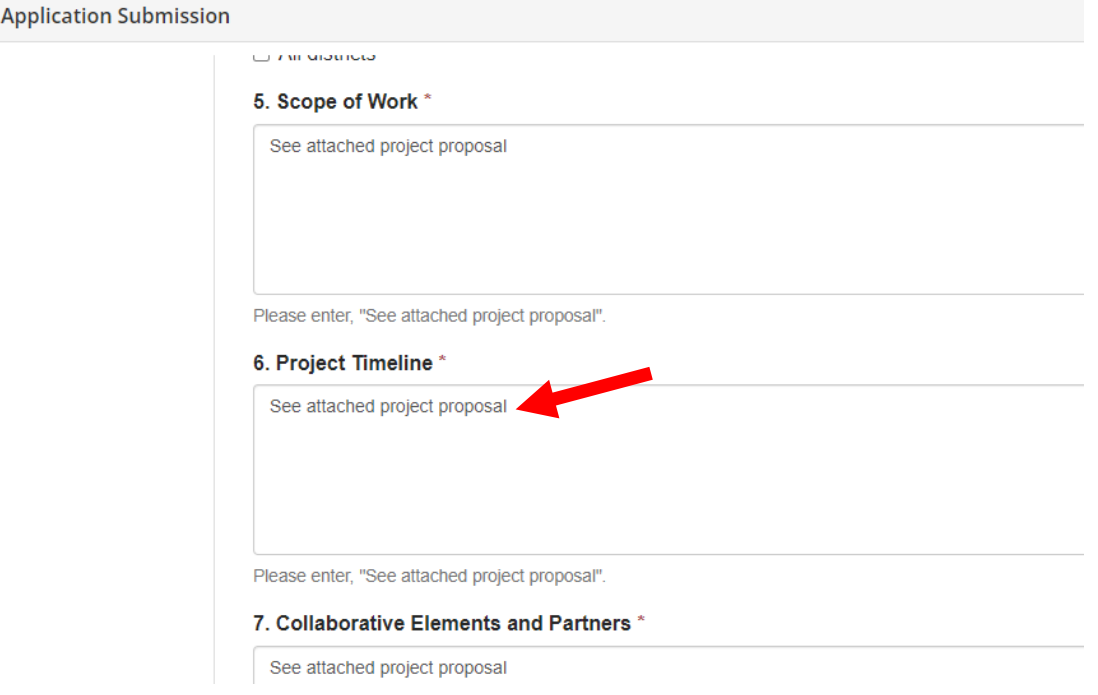

s. Click on "Save Draft" to return to the application at a later time.

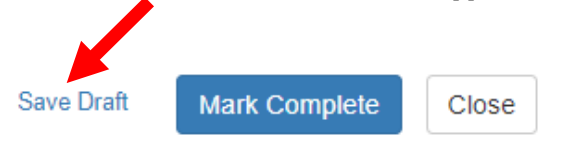

t. Click "+ Select a file" to upload the corresponding PDFs files. **The system will only accept a file in PDF format.**

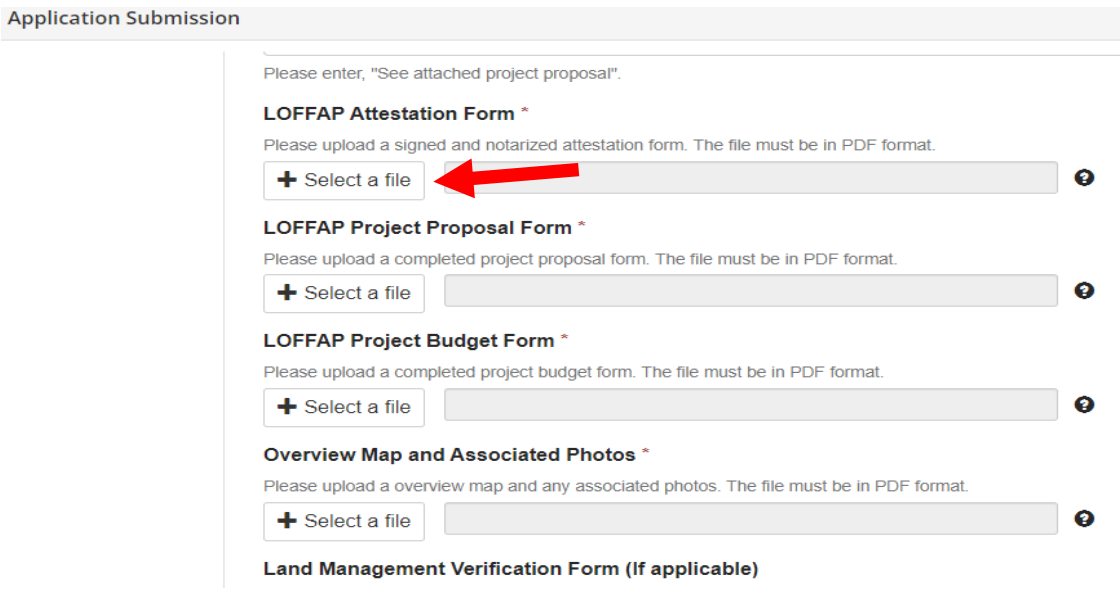

u. Indicate the Budget Status as "I have completed the Budget Worksheet" **even though you will not complete the worksheet.**

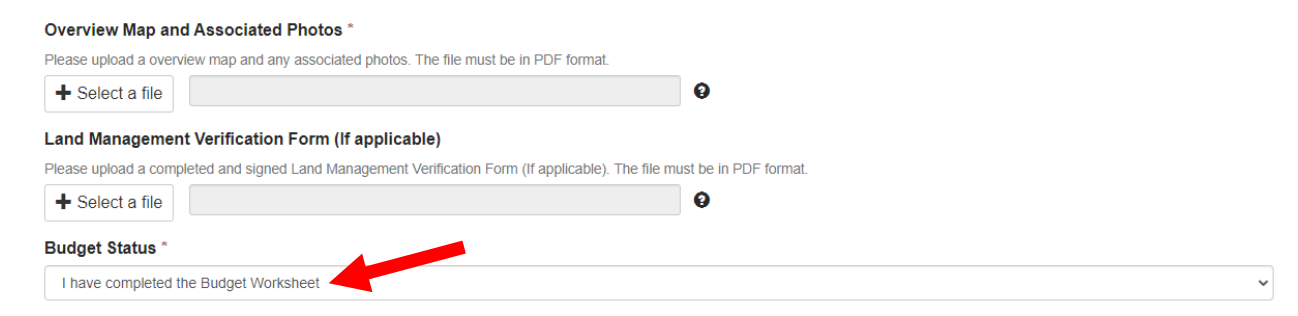

v. When all required fields are completed, click on "Mark Complete".

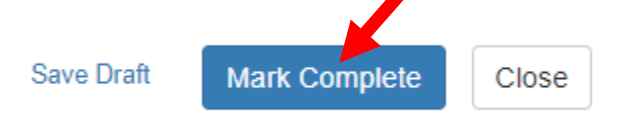

W. Confirm that the Application is checked "Complete".<br>When you have completed the application, it will no longer state "Action Required," but "Complete." The "Submit" button will turn green, which indicates that you can n submit.

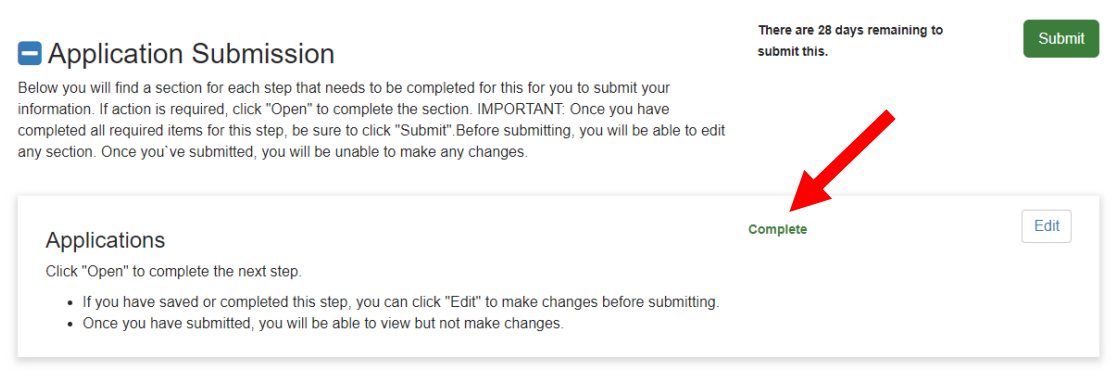

x. Click on "Submit". **The Application must be submitted prior to 11:59:59 p.m. (MST) on March 29, 2024.** 

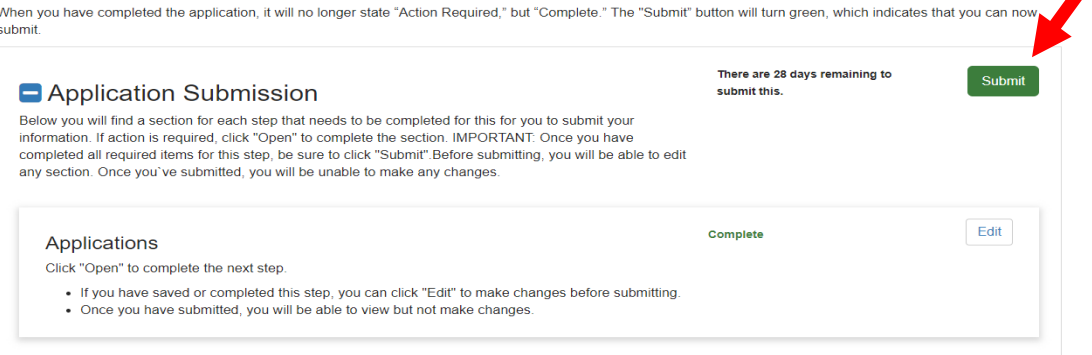

y. Confirm that the application was successfully submitted. You will also receive an email confirmation. If you DO NOT receive an email confirmation please contact the LOFFAP staff, see Grant Manual.

When you have completed the application, it will no longer state "Action Required," but "Complete." The "Submit" button will turn green, which indicates that you can now submit.

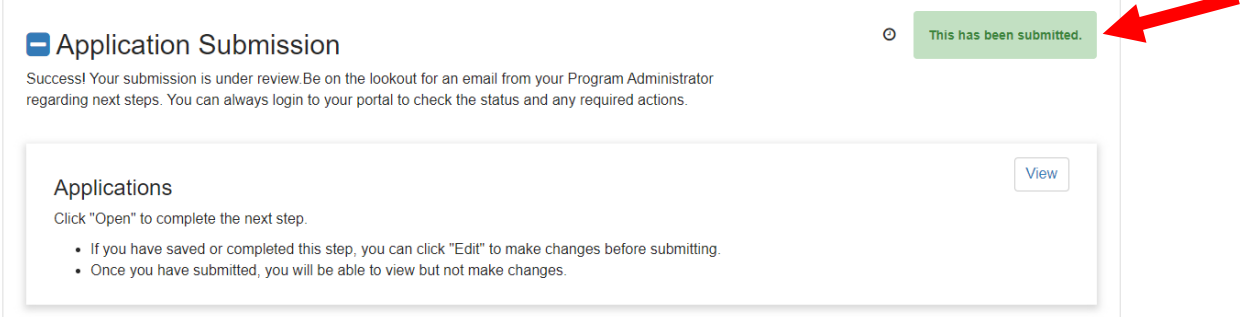

z. Click on "My Applications" in the upper left hand corner to view the status of applications.

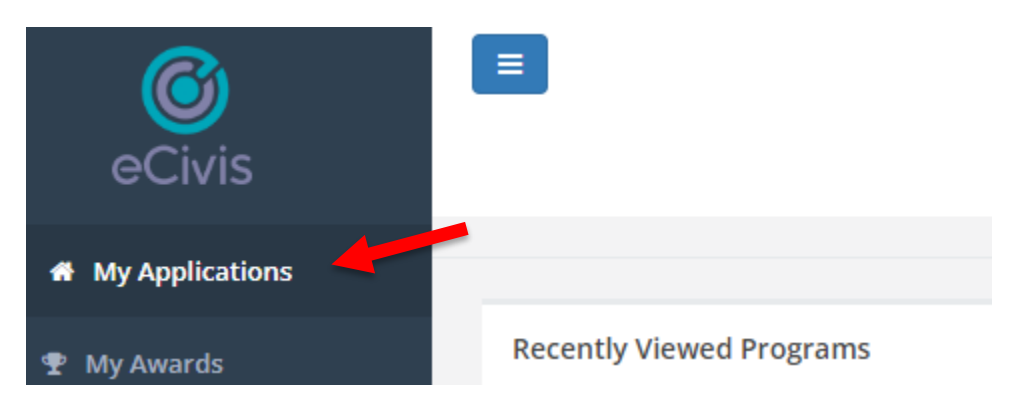

aa. Under "My Application" the status will show "Under Review" which means your application has been successfully submitted.

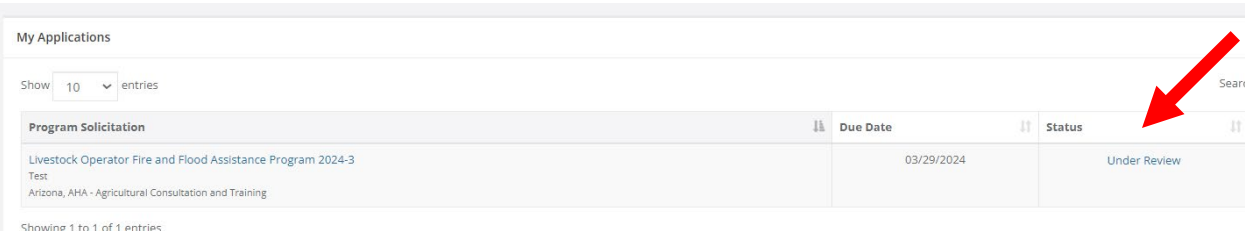

Remember, AZDA's Agricultural Consultation and Training Program (ACT) must receive completed applications no later than **11:59:59 p.m. (MST) on Friday, March 29th.**

Applications submitted by the March 29<sup>th</sup> deadline will be publicly opened, read and recorded beginning at 8:00 a.m. on April 1<sup>st</sup> at 1110 W. Washington, Suite 450, Phoenix, Arizona.